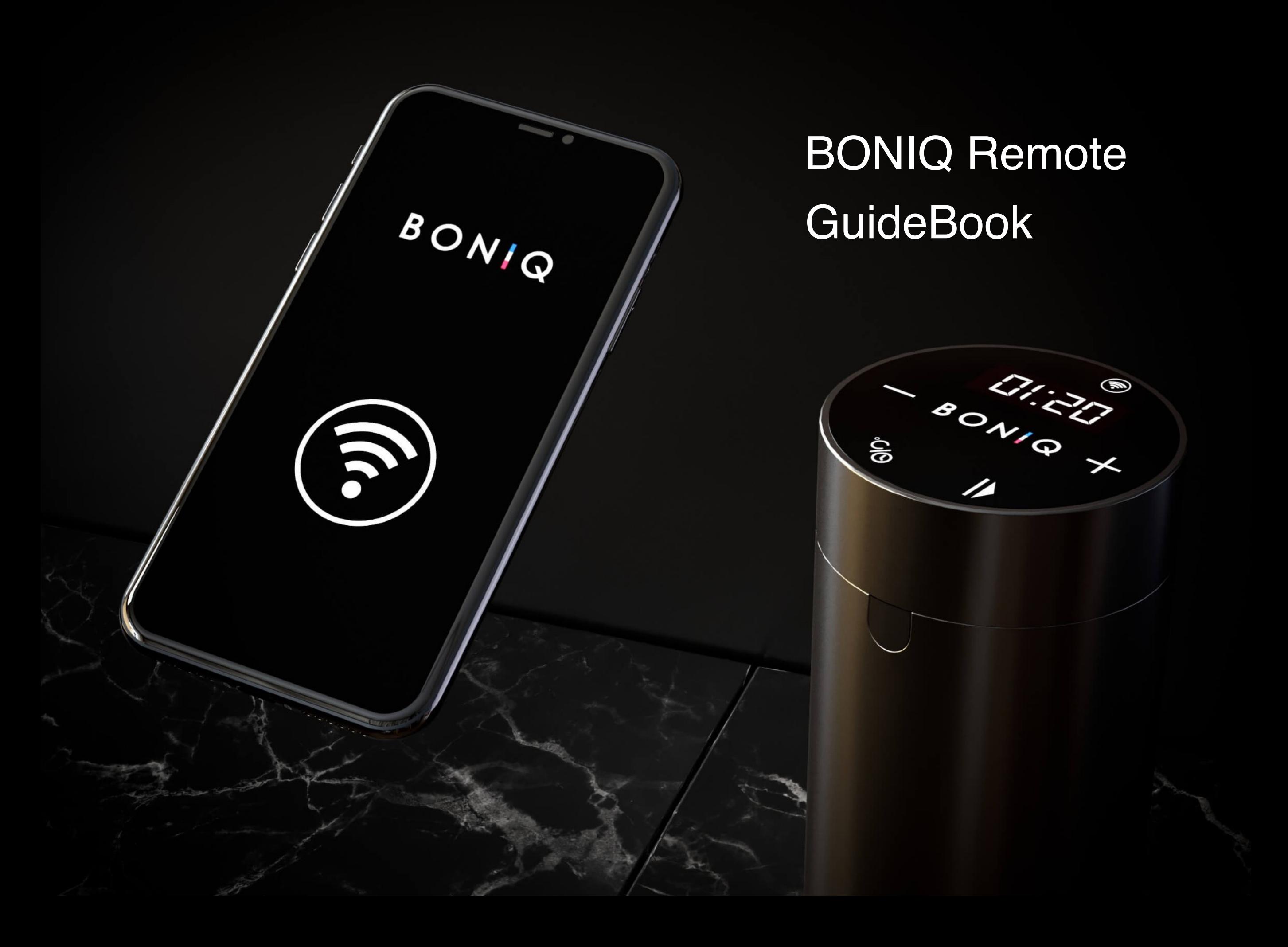

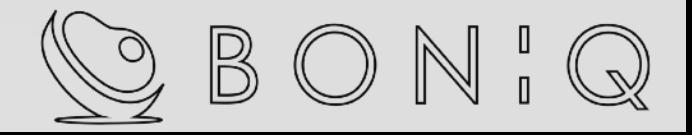

目次

[3p・・・準備](#page-2-0)

[4p・・・アカウント作成](#page-4-0)

[8p・・・wifi接続設定](#page-8-0)

[16p・・・本体ソフトウェアアップデート](#page-15-0) 

[22p・・DIY機能](#page-21-0)

[31p・・プリセット機能](#page-30-0)

38p·・お気に入り機能

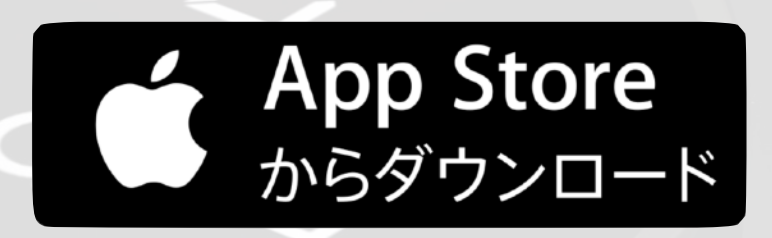

 $\circled{5}$ 

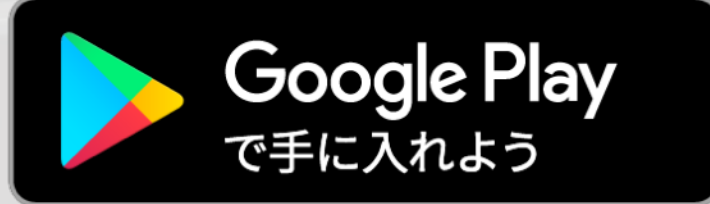

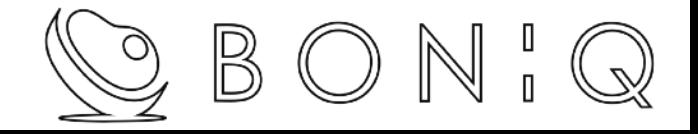

<span id="page-2-0"></span>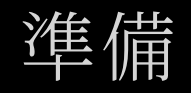

- ・スマホをwifiȃ接続する
- · スマホの位置情報をONにする
- ・BONIQの電源コードを抜く
- 鍋に水を入れた状態にする
	- 注 wifiは2.4GHz帯の周波数で接続して下さい。
		- wifiの電波が弱いと動作が安定しません。 (ルーターから半径2m以内で接続設定)
		- メッシュwifiの場合は2.4GHz帯に固定する

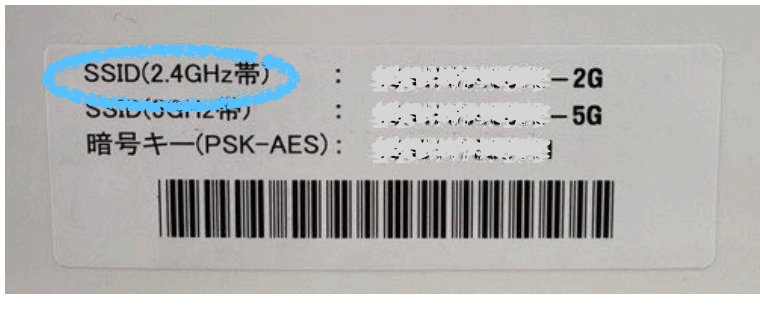

<sup>(</sup>モデム表記例)

#### 繋がらない場合・・・

Wi-Fiルーターのセキュリティ設定が原因が考えられます、下記項目に該当しないかご確認ください。

■Wi-Fiパスワードの暗号種類が「WEP」形式になっている → WPAかWPA2に変更

 $\blacksquare$ [MACアドレスフィルタリング]がONになっている → OFF

■[ゲストSSID]などのモードで接続している → [オーナSSID]で接続

■[SSIDステルス]機能がONになっているか、[any接続]がOFFになっている。 → 変更して他のデバイスにSSIDが表示できるようにする

■[プライバシーセパレータ]、[AP隔離]、[SSIDセパレータ]、[APアイソレーション]、[ネットワーク分離] がONになっている。 → OFF (ONになっていると、ルーターを介してスマホとBONIQが通信で きない)

■倍速モードの帯域あれば、数値を上げる

■Wi-Fi暗号化強化 (PMF) → OFFにする

上記を試しても繋がらない場合はサービスセンターにご連絡ください。 サービスセンターにて接続確認を行い下記の対処をさせて頂きます。

 接続ǿきȂい場合 → wifiモジュール不具合の為、接続確認した新品Ȁ交換致します。 接続ǿきる場合 → お客様のwifi環境ȃよる問題の為、現物を返送致します。

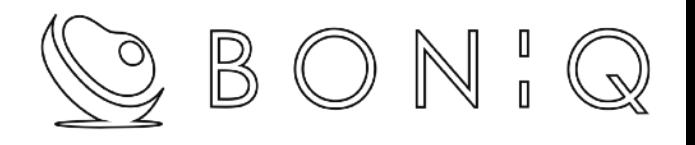

### <span id="page-4-0"></span>アカウント作成

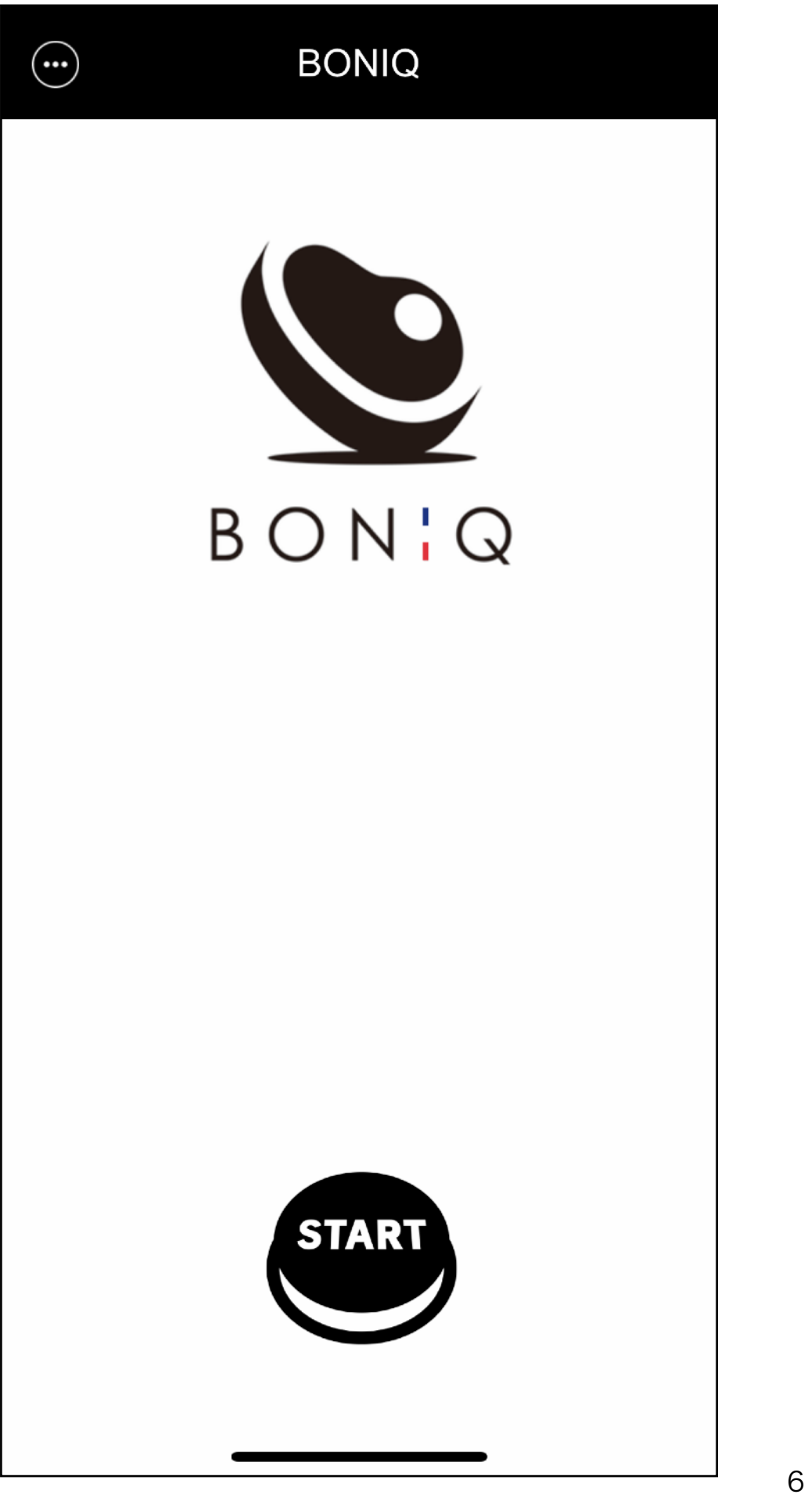

### START ボタンを押す

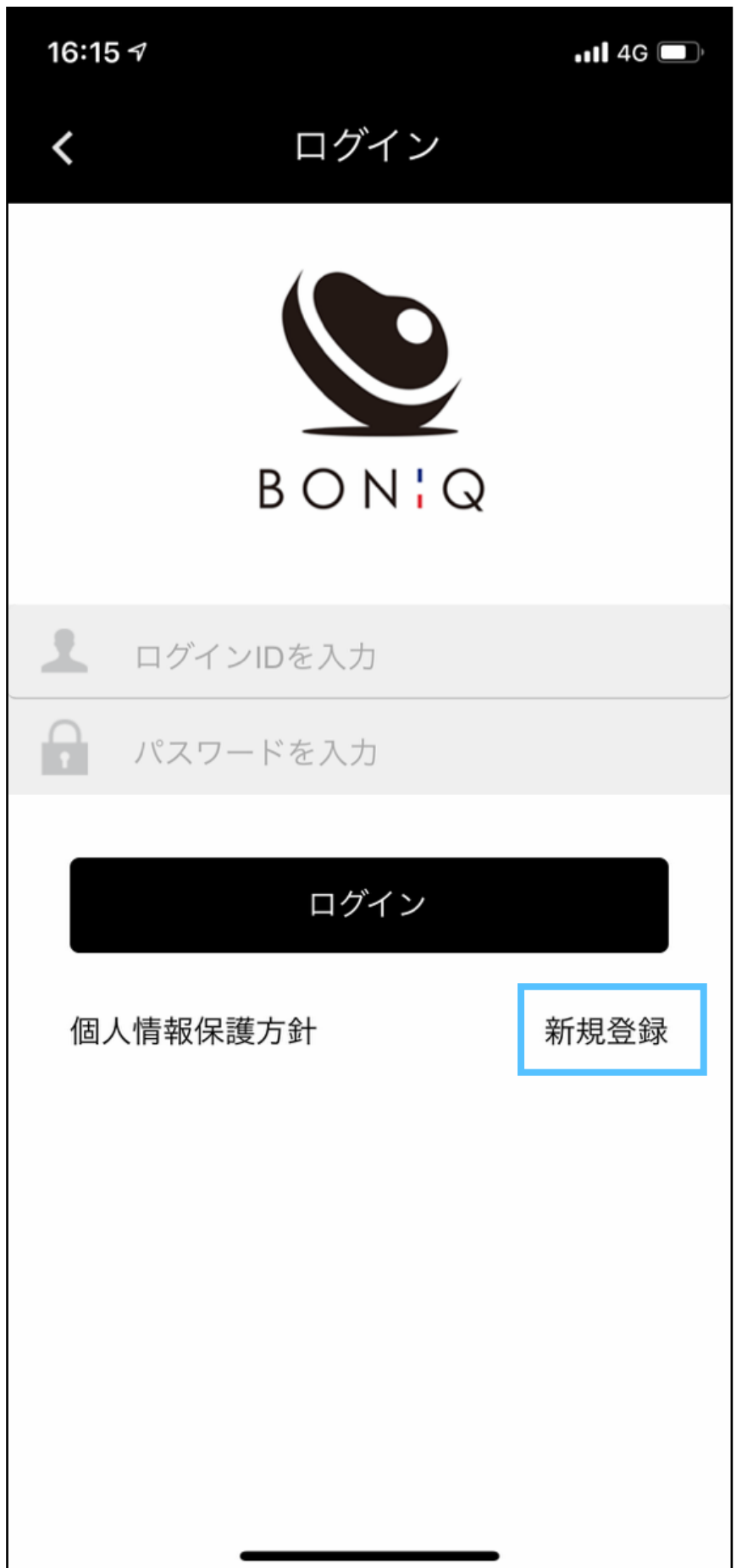

### 新規登録を押す

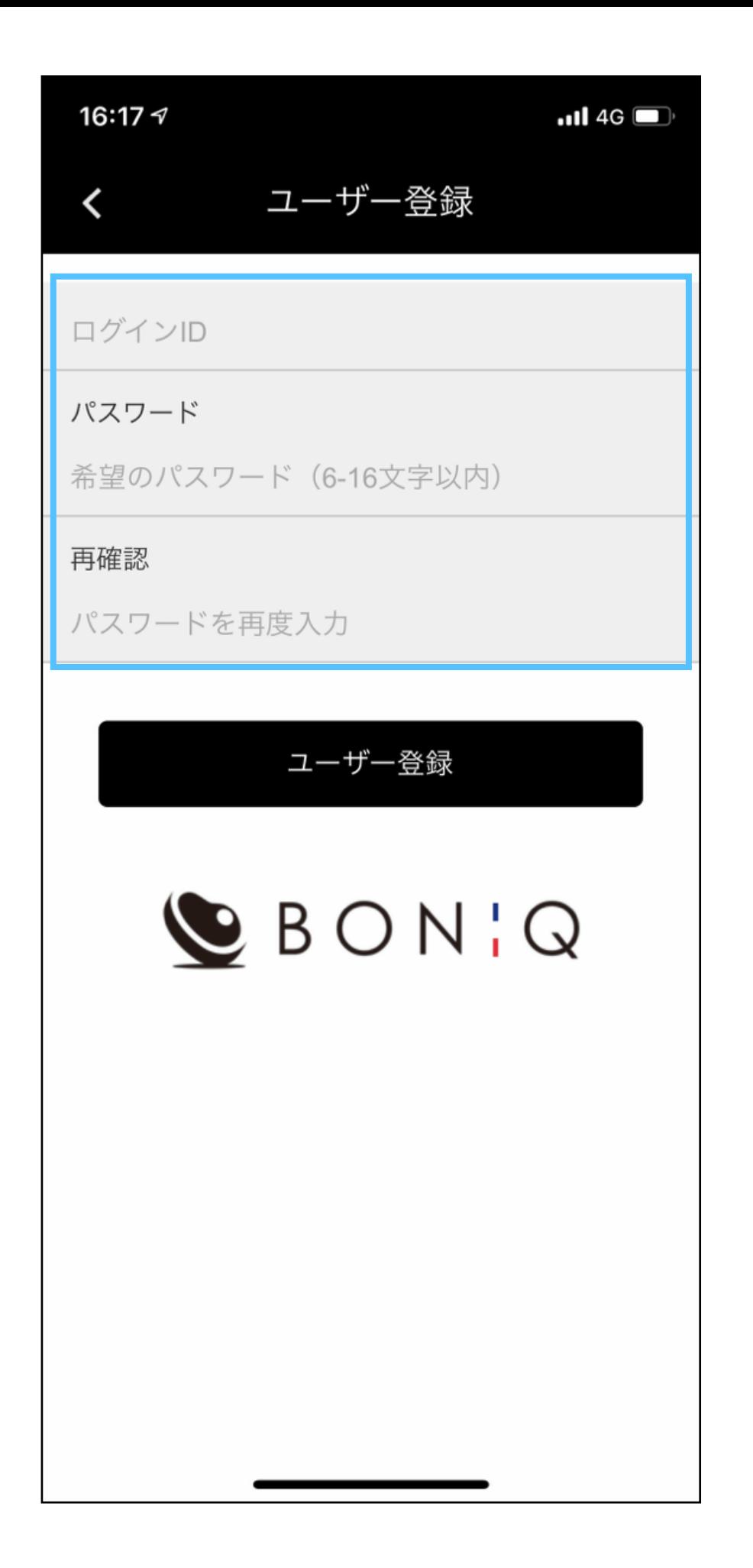

## ログインID欄とパスワード欄を 任意で入力して登録してください。

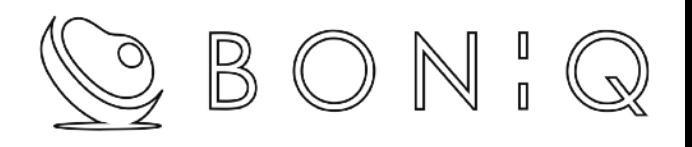

# <span id="page-8-0"></span>wif接続設定

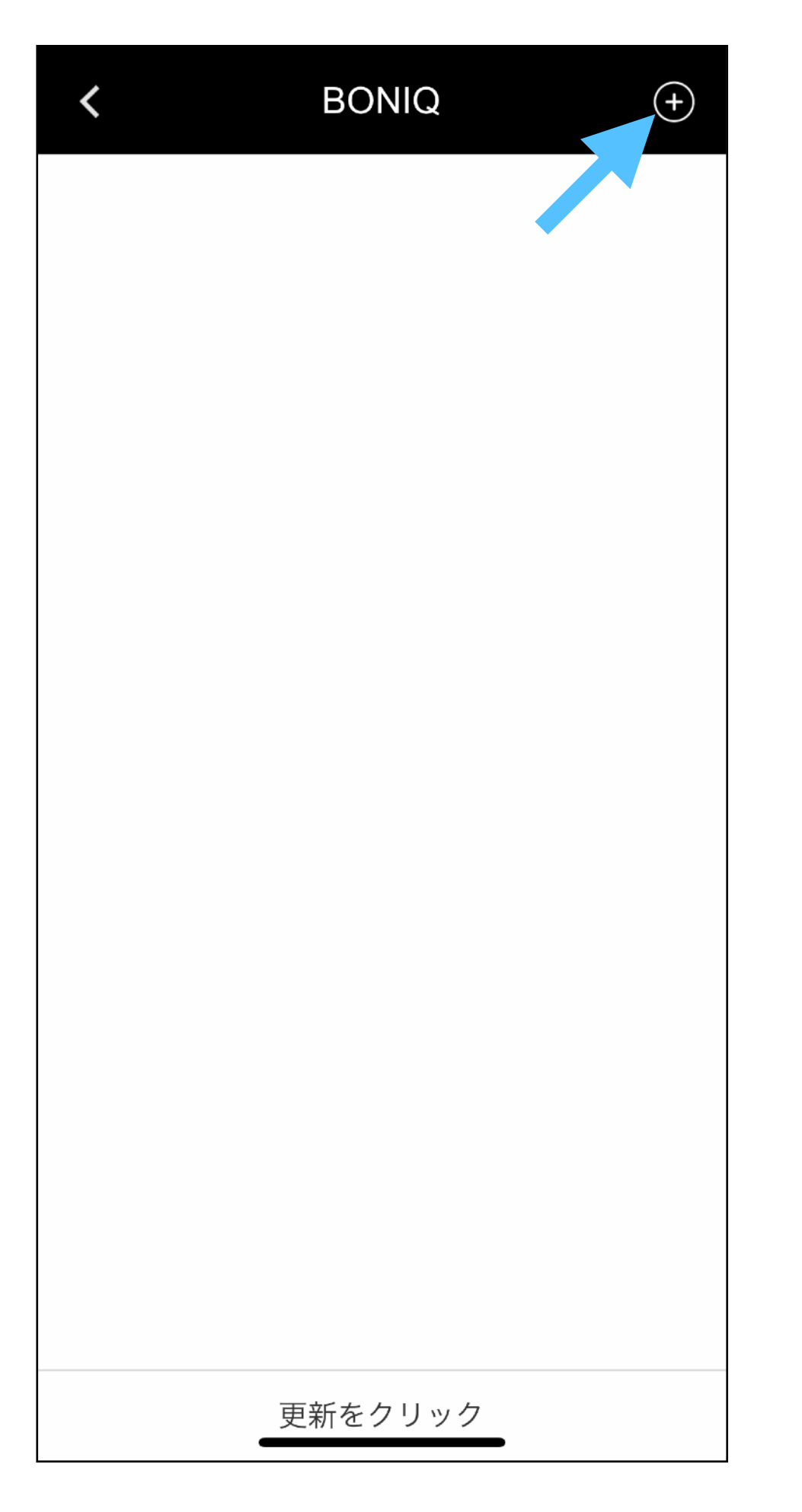

## + を押す

本体の電源を入れ、機能ボタンを3秒間長 押しwifiマークが光ったら次へ進んで下さ  $\mathsf{L}\setminus$  $\bigcirc$ **BONIQ** 取り消し 次へ

鍋にお水を入れBONIQ Proのコンセントを差し込み スタートボタンのみ赤く点灯している状態で、 左図の辺りを3秒間⻑押しする。

本体のwifiマークが点滅したら「次へ」を押す。 ◆ 点滅 - 接続中 点灯 - 接続完了

鍋にお水が入ってないと、

「EE1」と水位エラーが表示されますのでご注意ください。

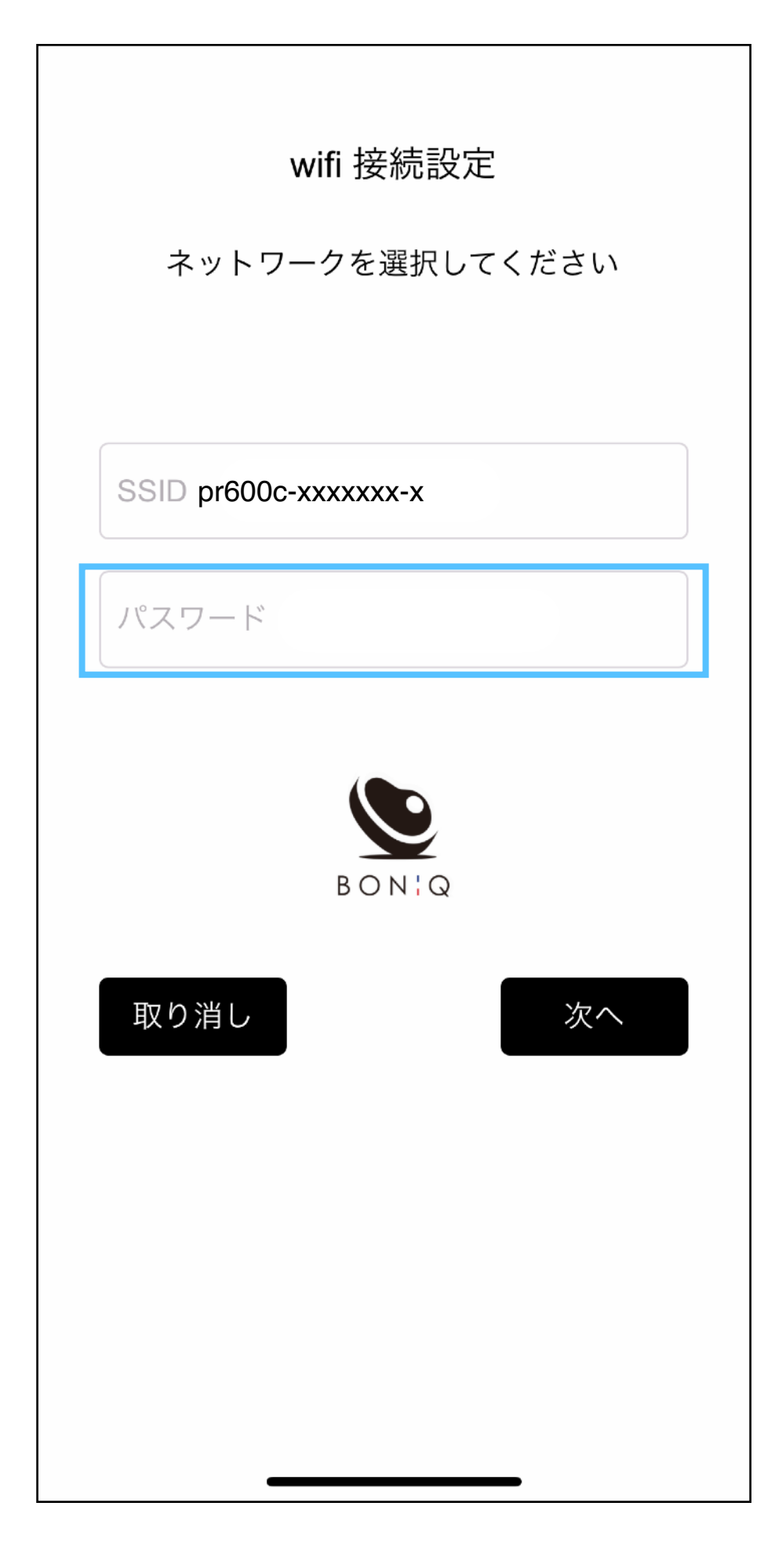

#### wifiのパスワードを⼊⼒する。

SSIDはスマホが宅内のwifiに接続されていると 自動で挿入されます。SSIDは編集できません。

文字数が多いとSSIDが途切れて表示されますが、問題 はございません。

(SSIDが自動で挿入されない場合はスマホがwifiに接続され、 位置情報がONになっているかを確認してください。)

※ 2.4GHzの周波数でのみ接続可能です。

※ 5GHz/2.4Ghzで同一SSIDのメッシュwifiは使用出来ません。

※ メッシュwifiご利用の方は、プロバイダー提供のSSID2.4GHz帯で接続ください。 一度繋がれば、以降はスマホ側の回線問わず接続可能です。

※ 繋がりにくい場合は、ルーターから半径2m以内でお試しください。

※ それでも繋がらない場合は次のページのセキュリティ設定をご確認ください。

それでも繋がらない場合・・・

Wi-Fiルーターのセキュリティ設定が原因が考えられます、下記項目に該当しないかご確認ください。

■Wi-Fiパスワードの暗号種類が「WEP」形式になっている → WPAかWPA2に変更

 $\blacksquare$ [MACアドレスフィルタリング]がONになっている → OFF

■[ゲストSSID]などのモードで接続している → [オーナSSID]で接続

■[SSIDステルス]機能がONになっているか、[any接続]がOFFになっている。

 $\rightarrow$  変更して他のデバイスにSSIDが表示できるようにする

■[プライバシーセパレータ]、[AP隔離]、[SSIDセパレータ]、[APアイソレーション]、[ネットワーク分離]がONになっている。 → OFF (ONになっていると、ルーターを介してスマホとBONIQが通信できない)

■倍速モードの帯域あれば、数値を上げる

■Wi-Fi暗号化強化 (PMF) → OFFにする

上記を試しても繋がらない場合はサービスセンターにご連絡ください。 サービスセンターにて接続確認を行い下記の対処をさせて頂きます。

接続できない場合 → wifiモジュール不具合の為、接続確認した新品と交換致します。 接続ǿきる場合 → お客様のwifi環境ȃよる問題の為、現物を返送致します。

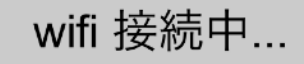

お待ちください

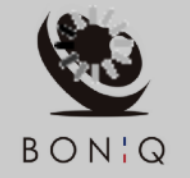

取り消し

### 電波状況により1分ほど掛かります。

接続失敗した場合は再度やり直してください。

繋がりづらい場合は、

ルーターから半径2m以内にBONIQ本体を移動してみてください。

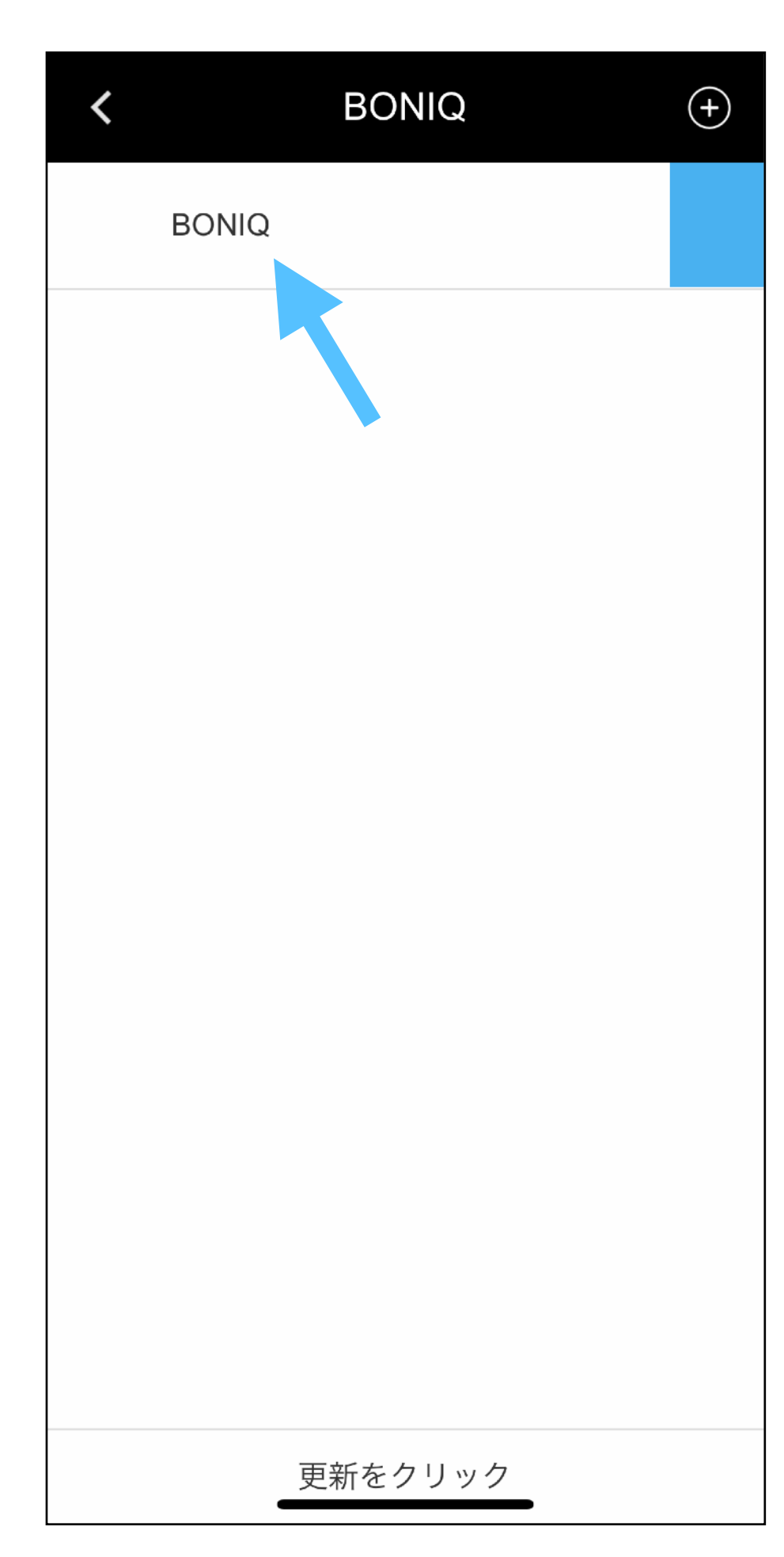

接続が完了すると左図の様に「BONIQ」と表示されます。

「BONIQ」をタップしてログイン完了!

※ 複数台BONIQ Proをお持ちの場合は、 同様の手順で追加して複数台コントロール可能になります。

※一度接続されれば、スマホがwifi接続されていなくても コントロール可能になります。(外出先よりコントロール可能)

※本体の電源ケーブルを抜いたら、再度本体のwifiボタンを押してwifi機能 を立ち上げてください。再度接続設定せずに、自動でwifiに再接続致します。

本体が再度wifiに接続されると、スマホより再度操作が可能になります。

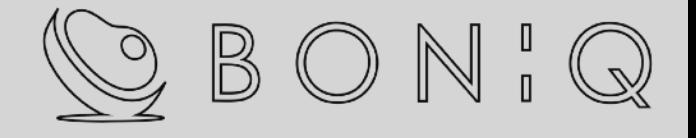

## <span id="page-15-0"></span>本体ソフトウェアのアップデート

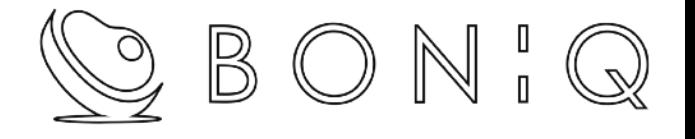

本体背面のシリアル番号を確認してください。

下記に該当する製品は本体ソフトウェアのアップデートが必要となります。

#### S/N : 23-07-8000 以前の製品

(年-⽉-個体番号ǿす。上記は、23年7⽉の8000番⽬製造)

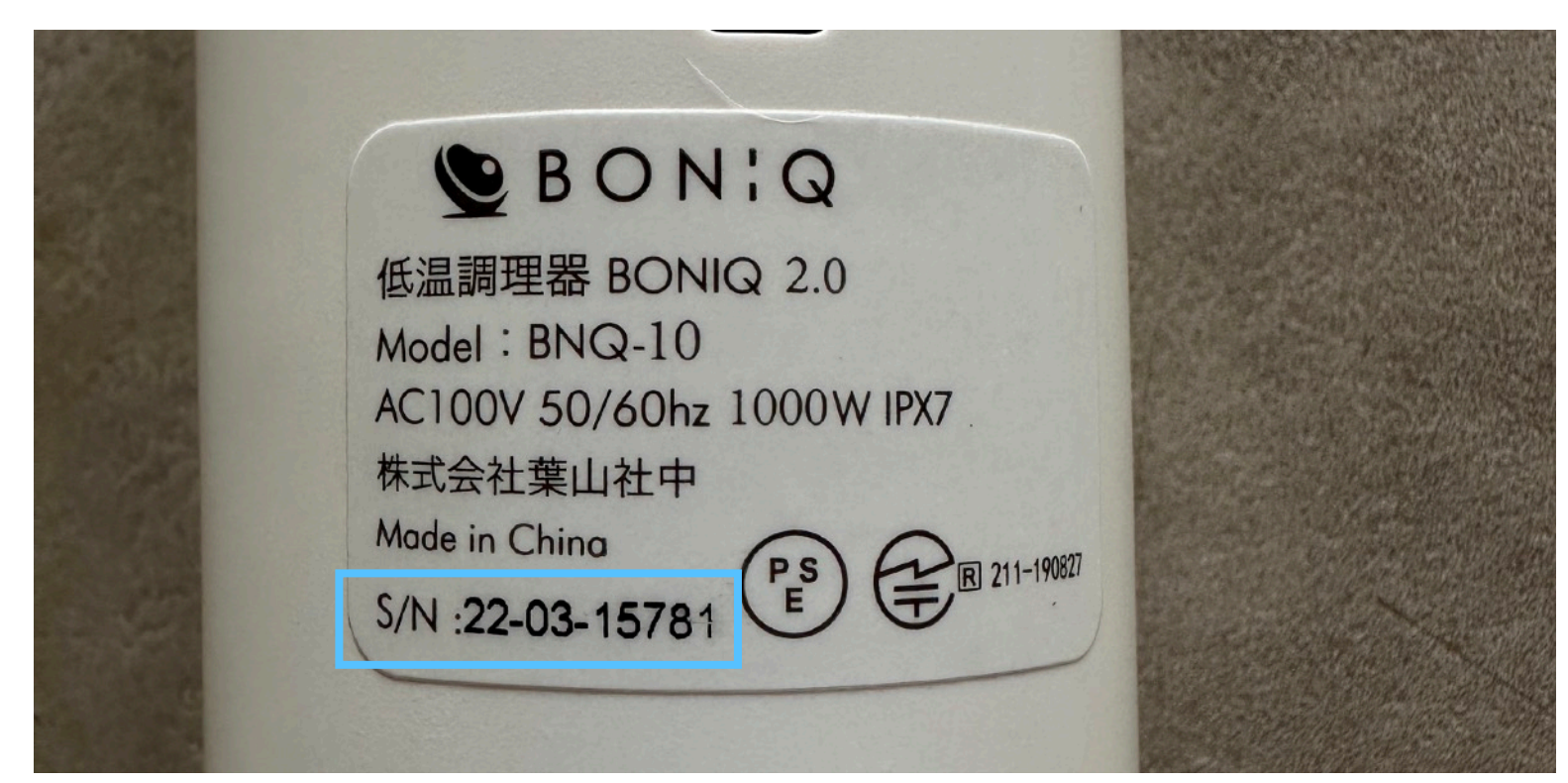

(表記例)

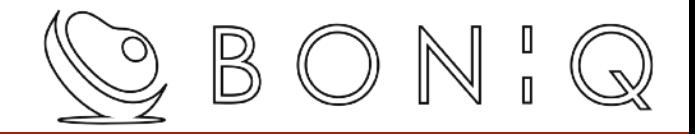

### 本体ソフトウェアアップデート手順①

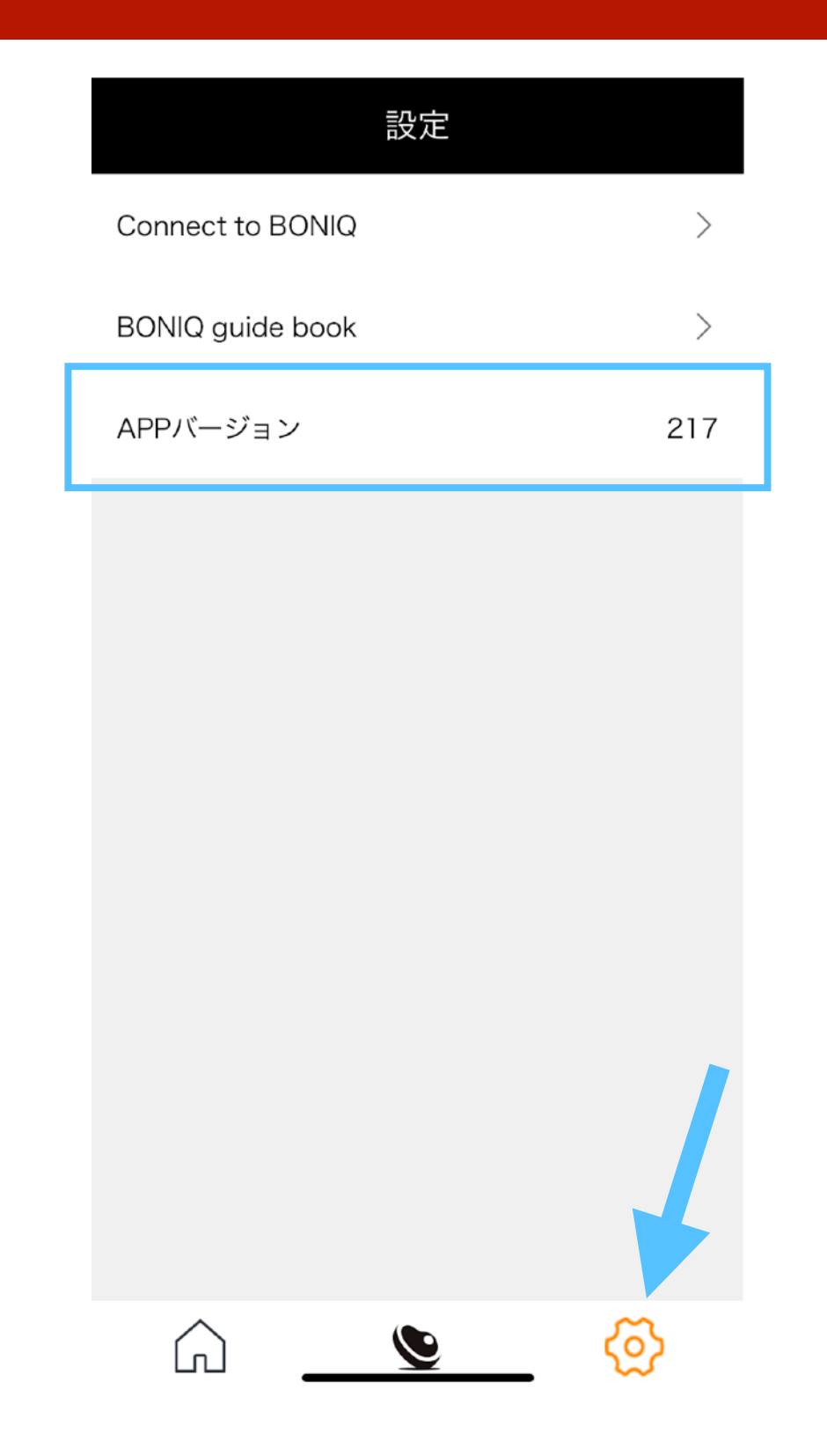

#### 最新版をダウンロードしてアップデート

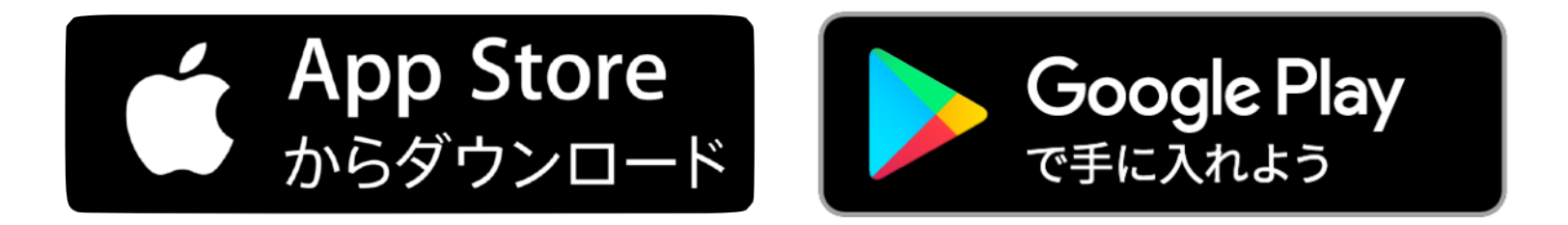

#### 歯車マークを押してアプリのバージョンを確認

「APPバージョン 217」以降

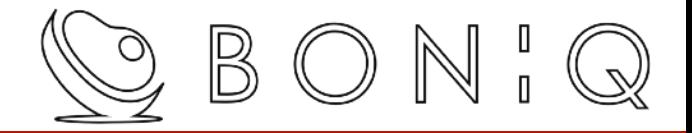

### 本体ソフトウェアアップデート手順②

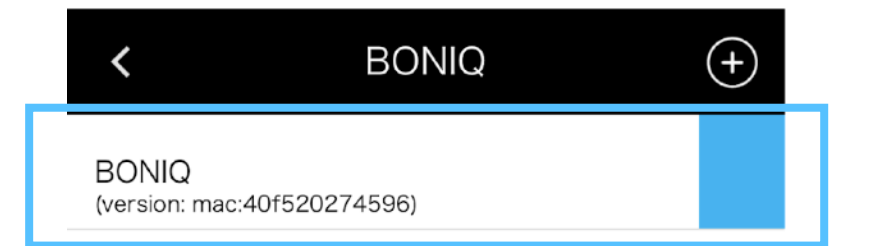

「version: mac: 羅列数字」が表示されるのを確認する

#### この状態は、「アプリは最新/本体ソフトは古い」状態です。

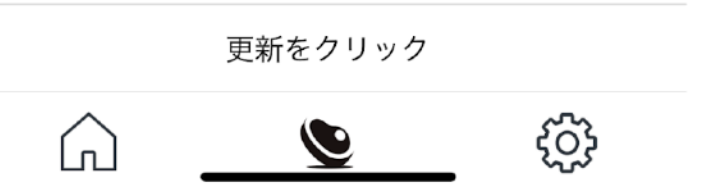

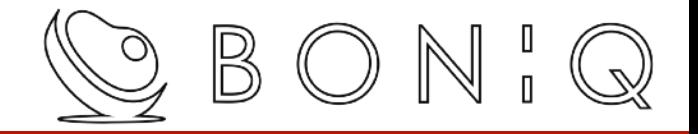

### 本体ソフトウェアアップデート手順③

wifiマークの「点灯状態」を確認

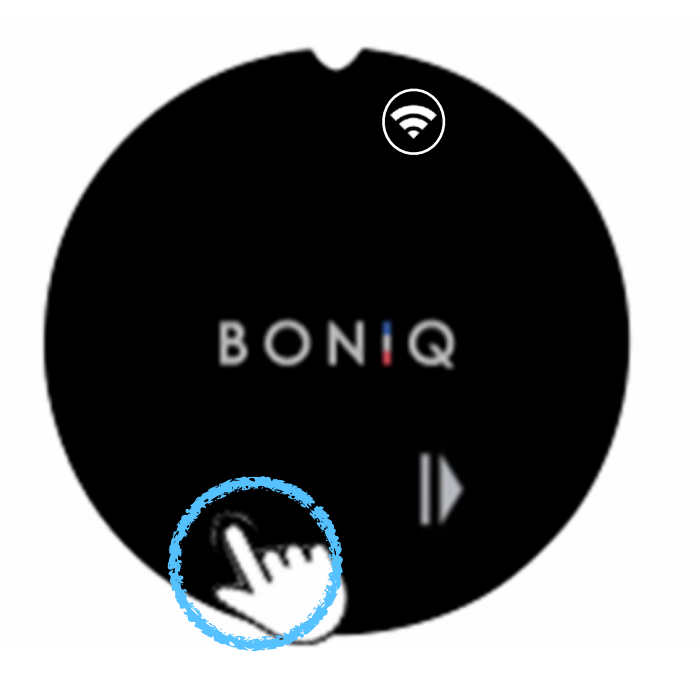

青丸を軽くタッチしてwifiマークを一旦「消灯状態」へ

再度、wifiマークを軽くタッチするȀ 「3回点滅して点灯状態」へ

そのまま、3分ほど放置 (本体ソフトウェアが自動でアップデートされます)

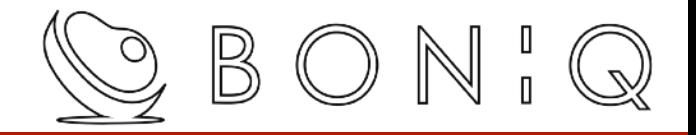

### 本体ソフトウェアアップデート手順4

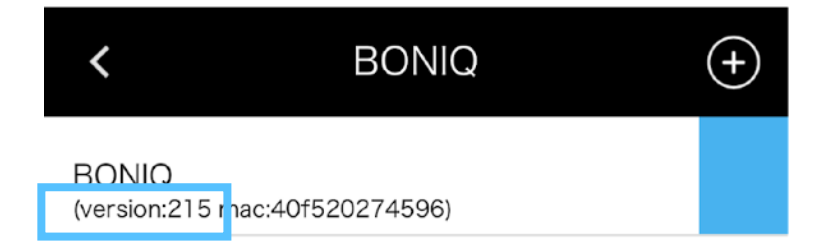

下部の「更新をクリック」

「version:215 mac:羅列数字」と表記が追加されるのを確認

上記表示がされれば、操作可能となります。

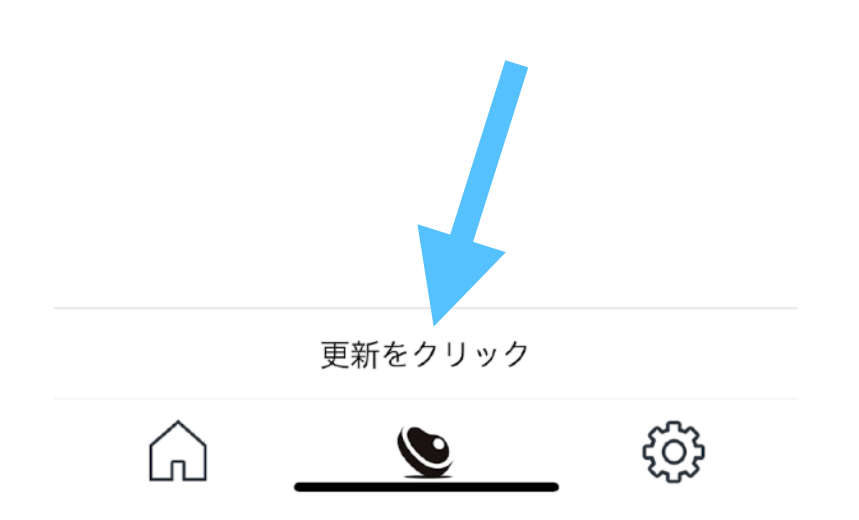

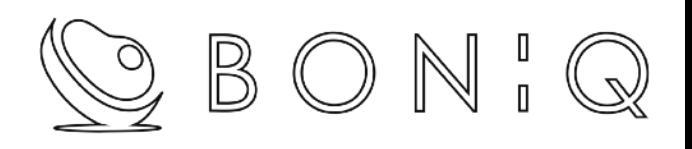

# <span id="page-21-0"></span>D I Y 機能

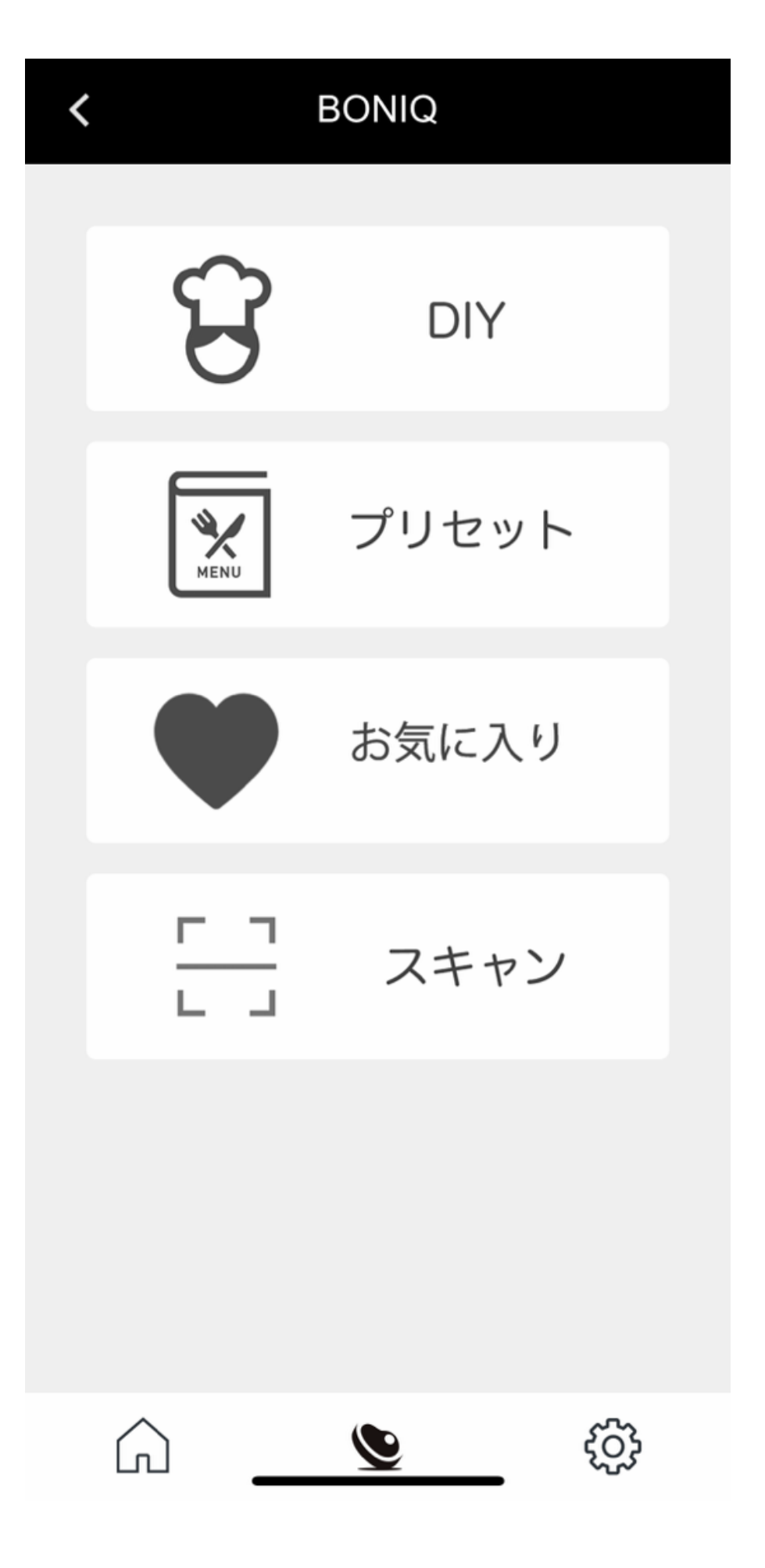

- 【DIY】 − 任意の温度Ȁ時間を設定
- 【プリセット】 BONIQ推奨の温度と時間

【お気に入り】 - DIYでセットした温度と時間を登録

【スキャン】 − QRコードの読み取り

### 【DIY】 − 任意の温度と時間を設定

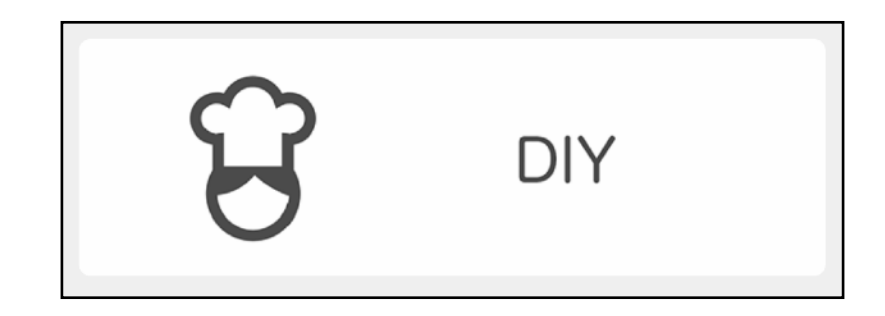

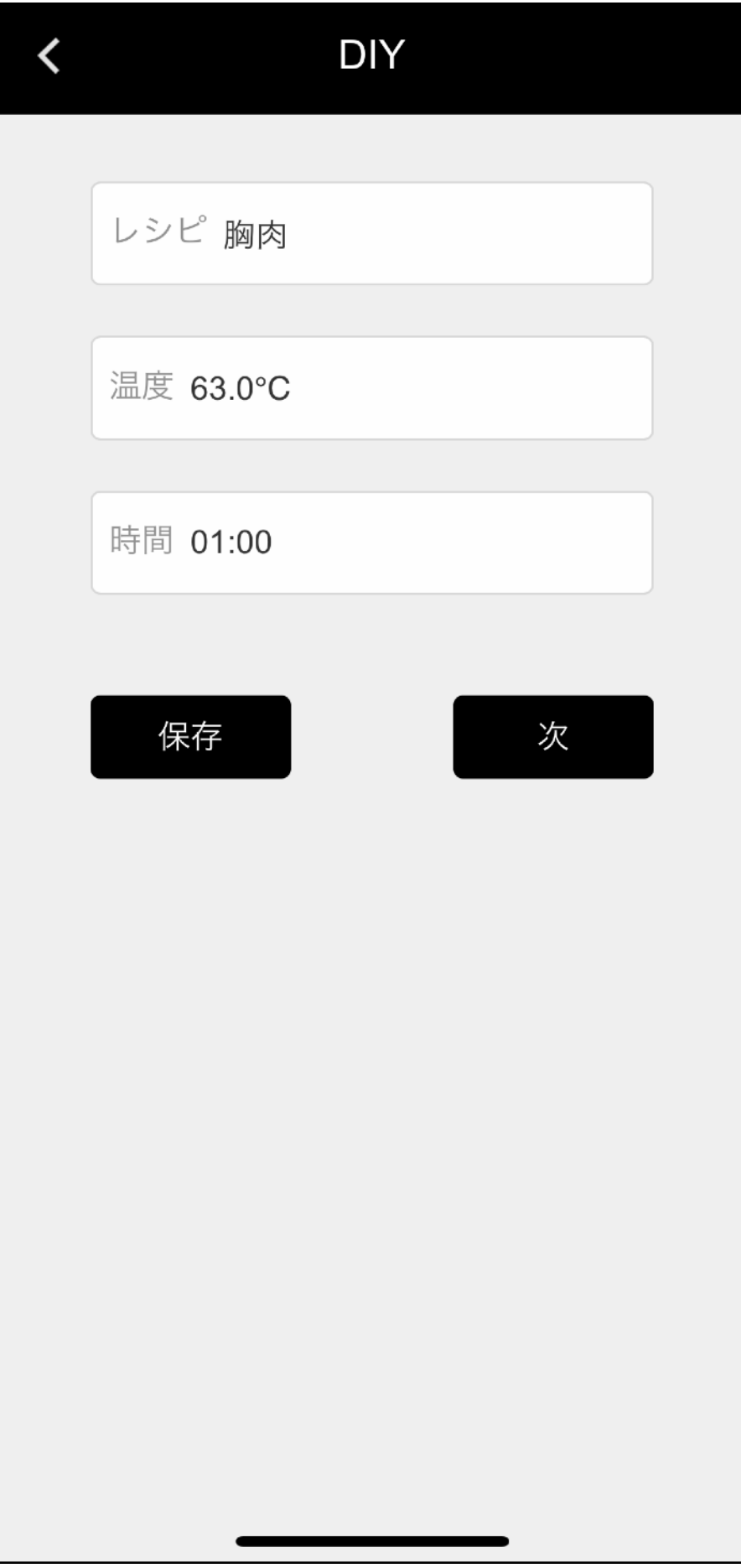

- 【レシピ】 − 任意の名前を設定
- 【温度】 − 任意の温度を設定
- 【時間】 − 任意の時間を設定
- 【保存】 − お気に入りに登録 → P 30 参照

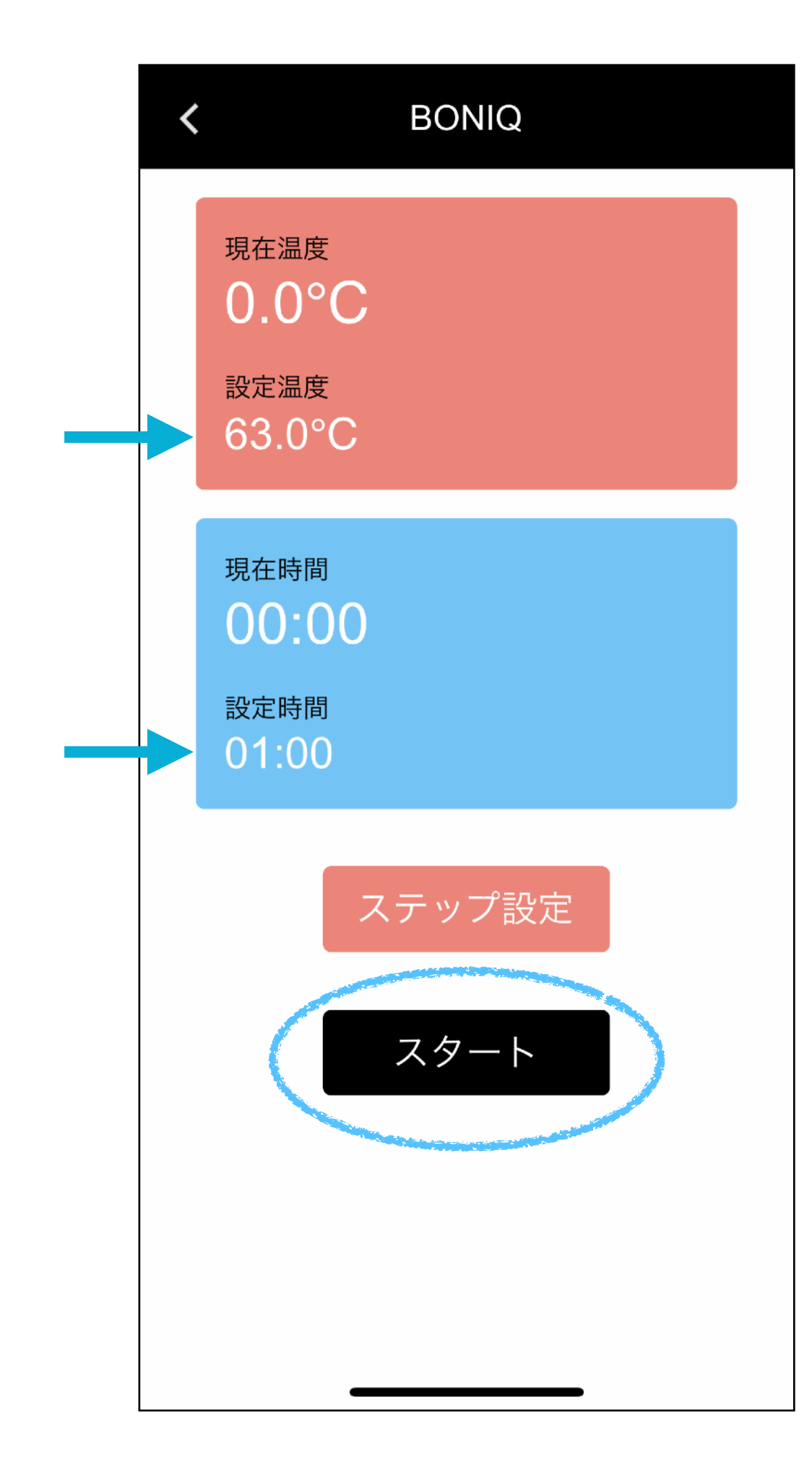

# 【設定温度】と【設定時間】が反映されているの 確認したら【スタート】で調理開始!

### 【マルチステップ】

### 任意の温度と時間を複数ステップで設定可能

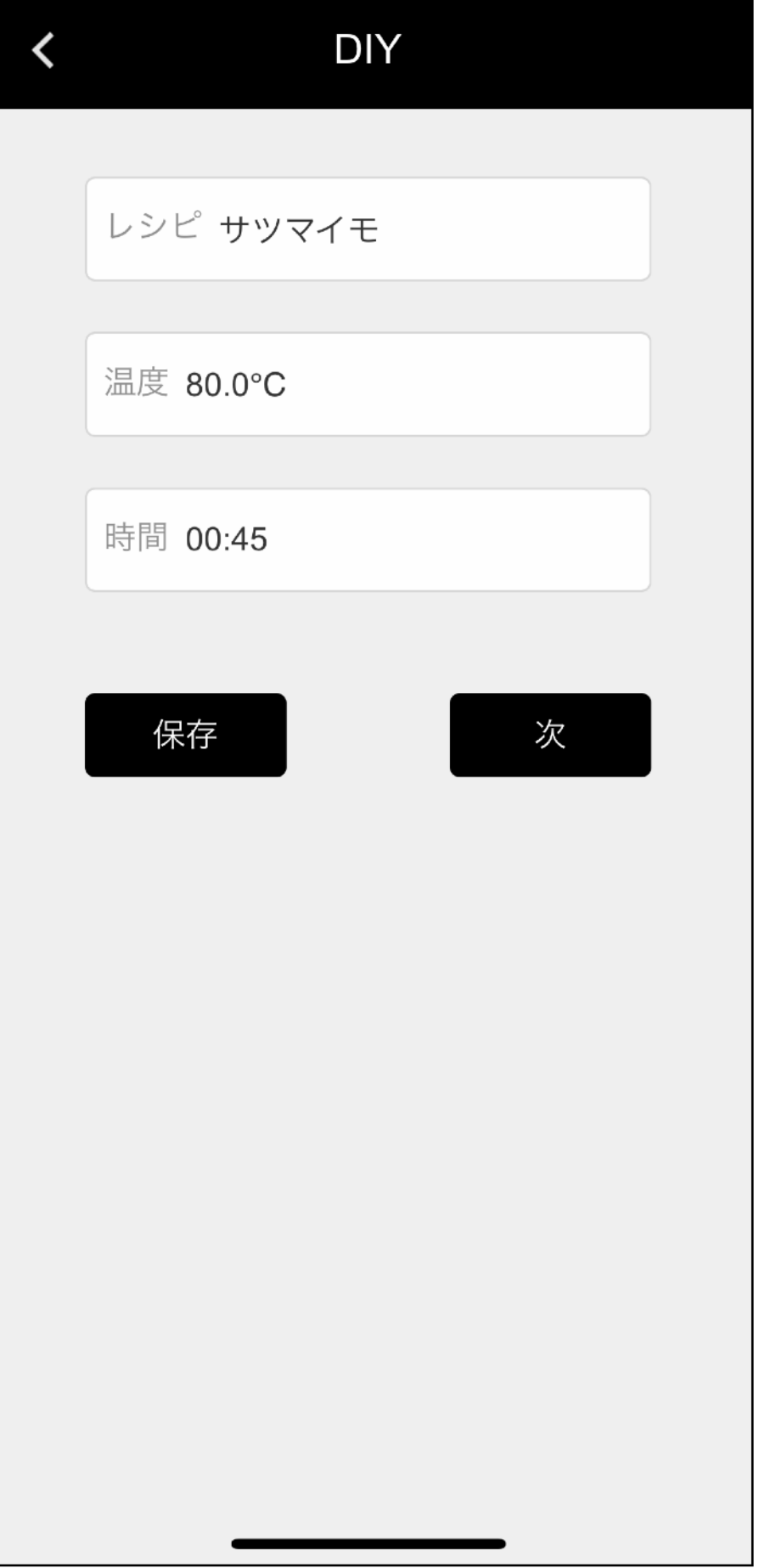

最初のステップで加熱したい温度と時間を

設定して次をタップ

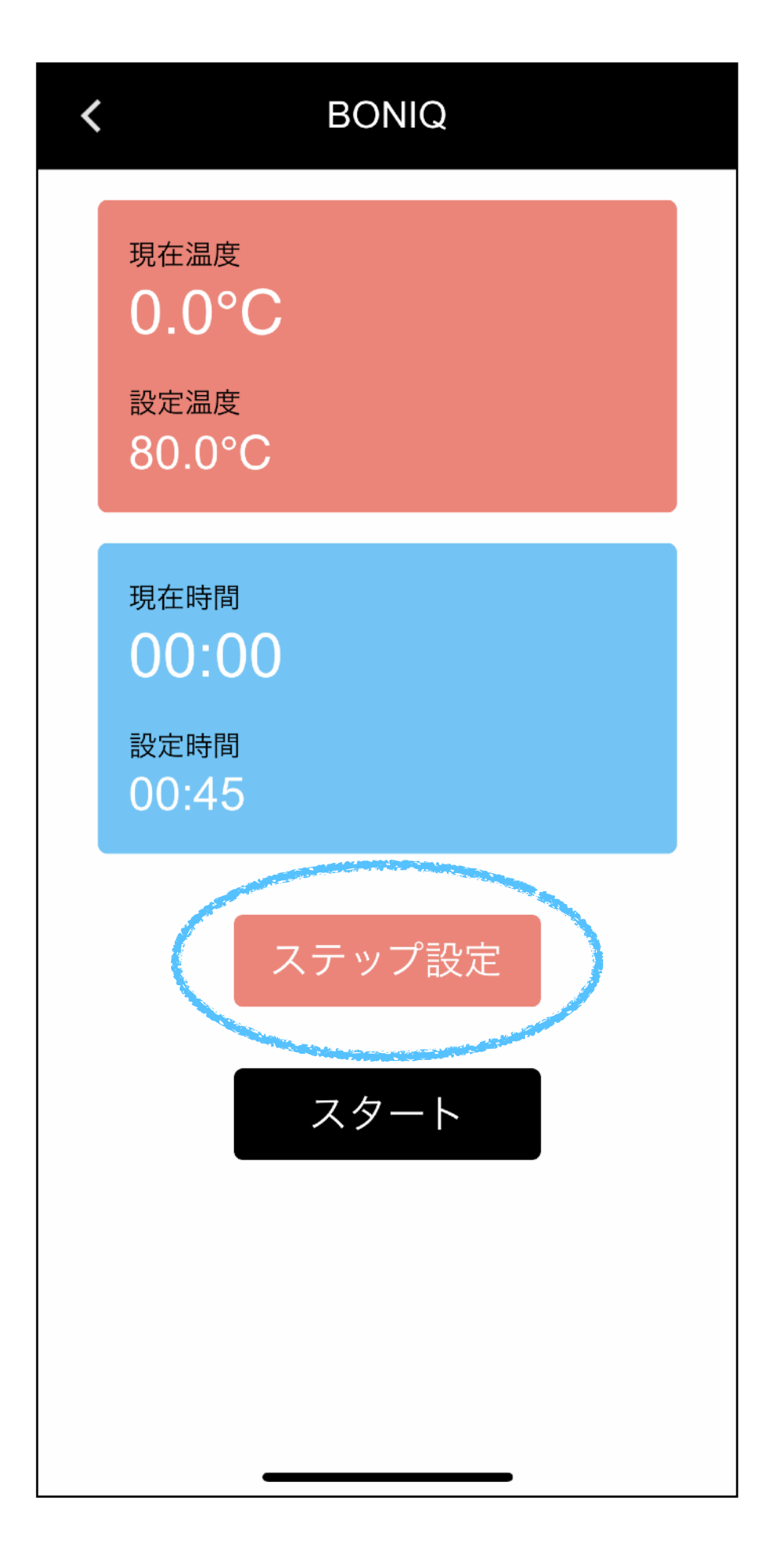

### 【ステップ設定】をタップ

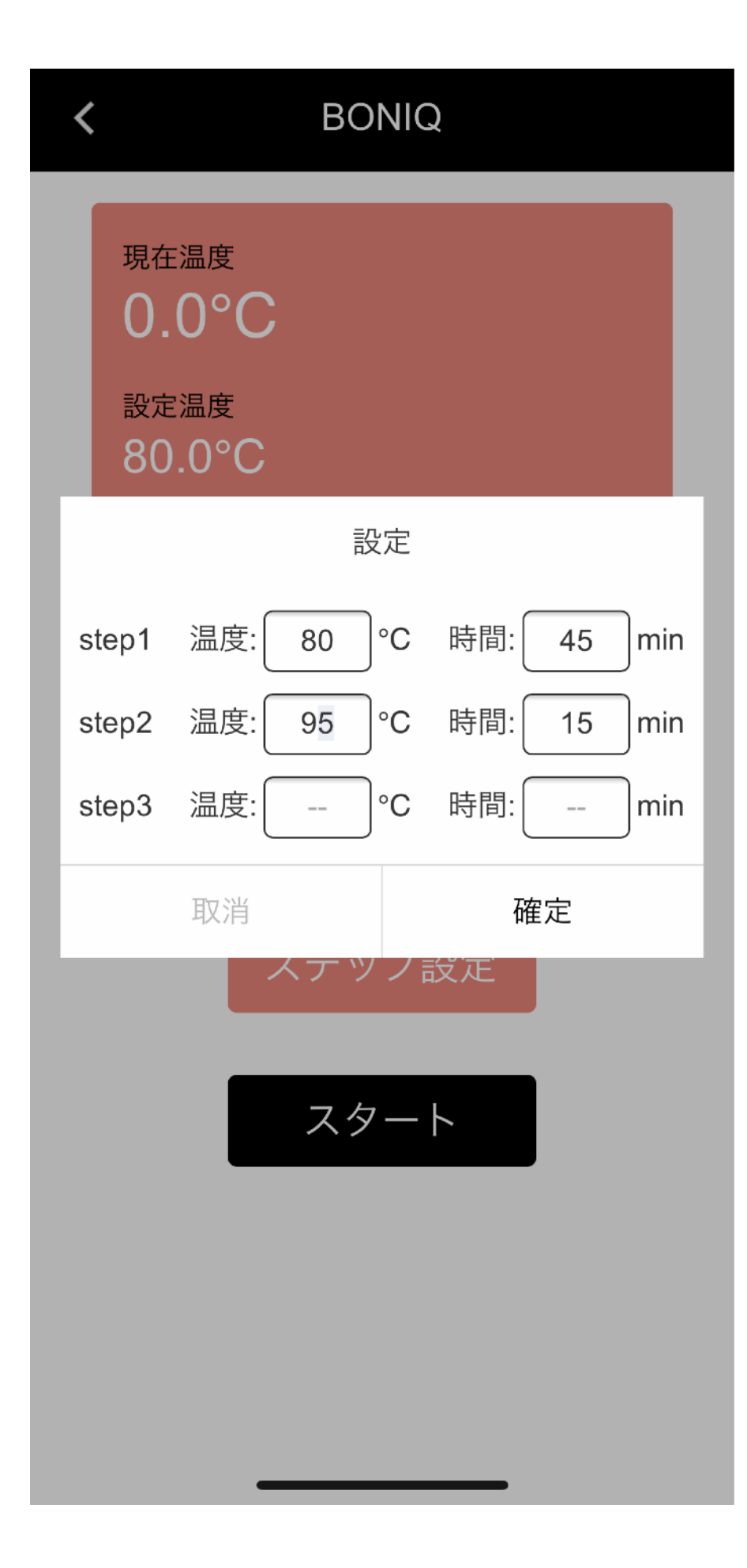

### Stepを追加する

### (最大3Stepまで設定可能です)

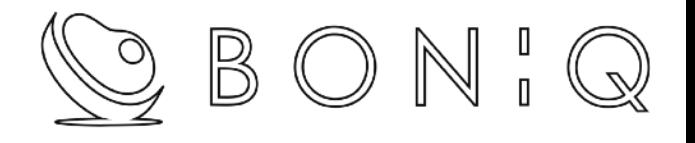

# <span id="page-30-0"></span>プリセット機能

### 【プリセット】 − BONIQ推奨の温度と時間

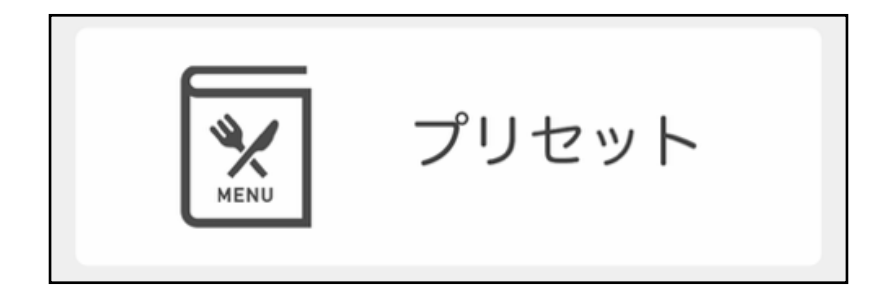

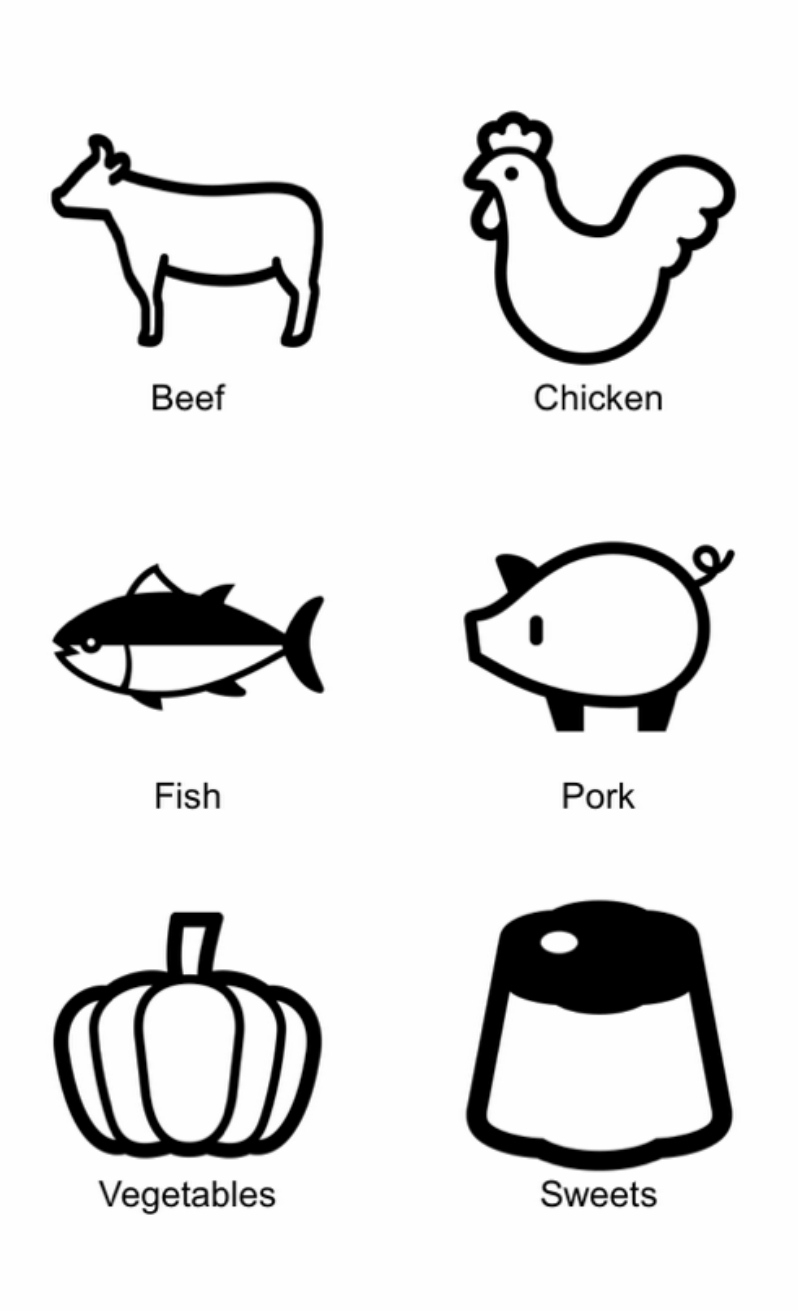

#### 任意の食材を選ぶ

※注

牛・豚・鶏は食材の厚みと希望の仕上がり温度を 入力することで下記の加熱基準表に従った、安全な 時間設定を自動入力致します。

>> [加熱時間基準表](https://boniq.jp/pdf/ttguide.pdf)

魚・野菜・スイーツはBONIQレシピサイトの設定が 自動入力されます。

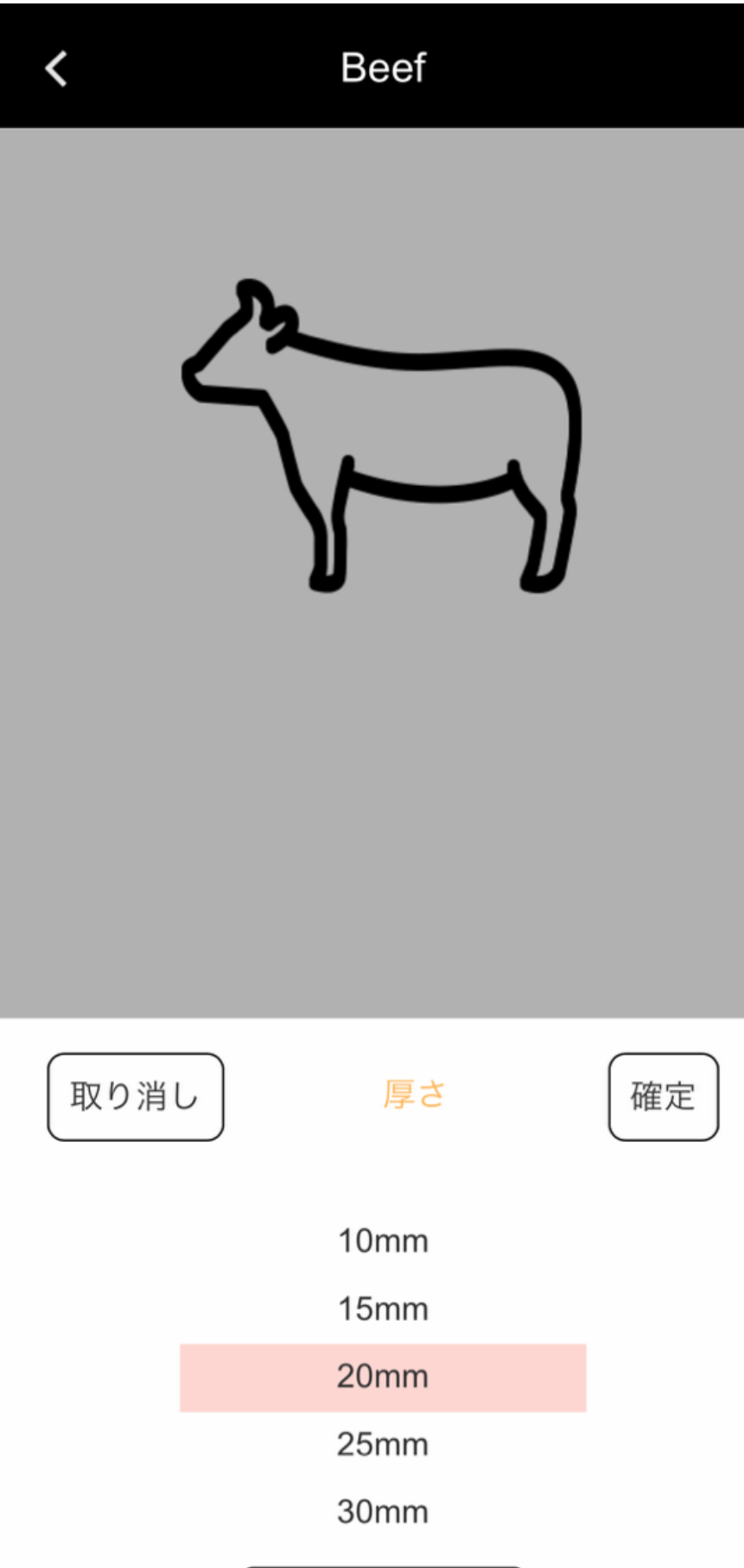

### 【牛・豚・鶏の場合】

### 食材を選び最大の「厚み」を選択します。

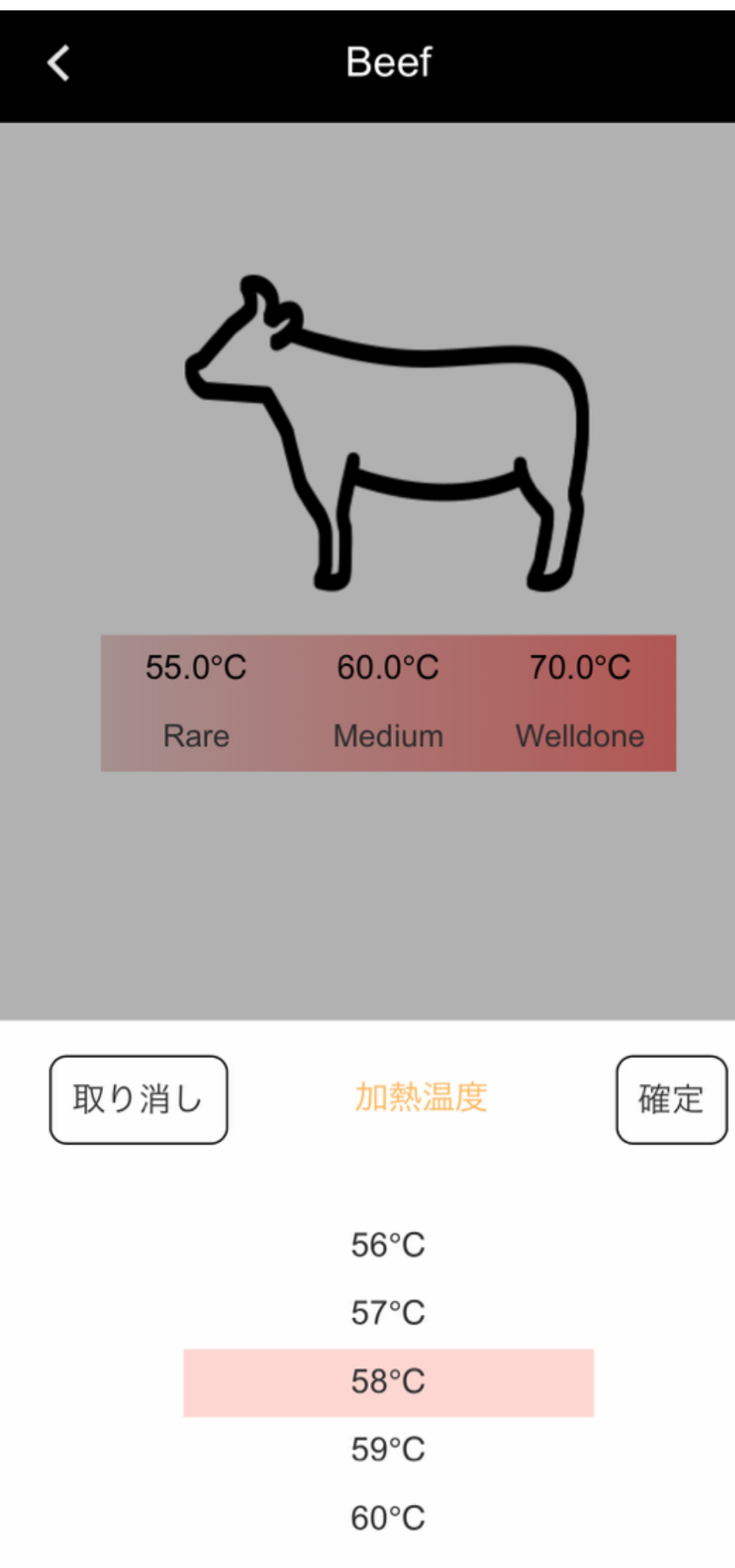

#### 【牛・豚・鶏の場合】

#### 好みの仕上がり温度を選択します。

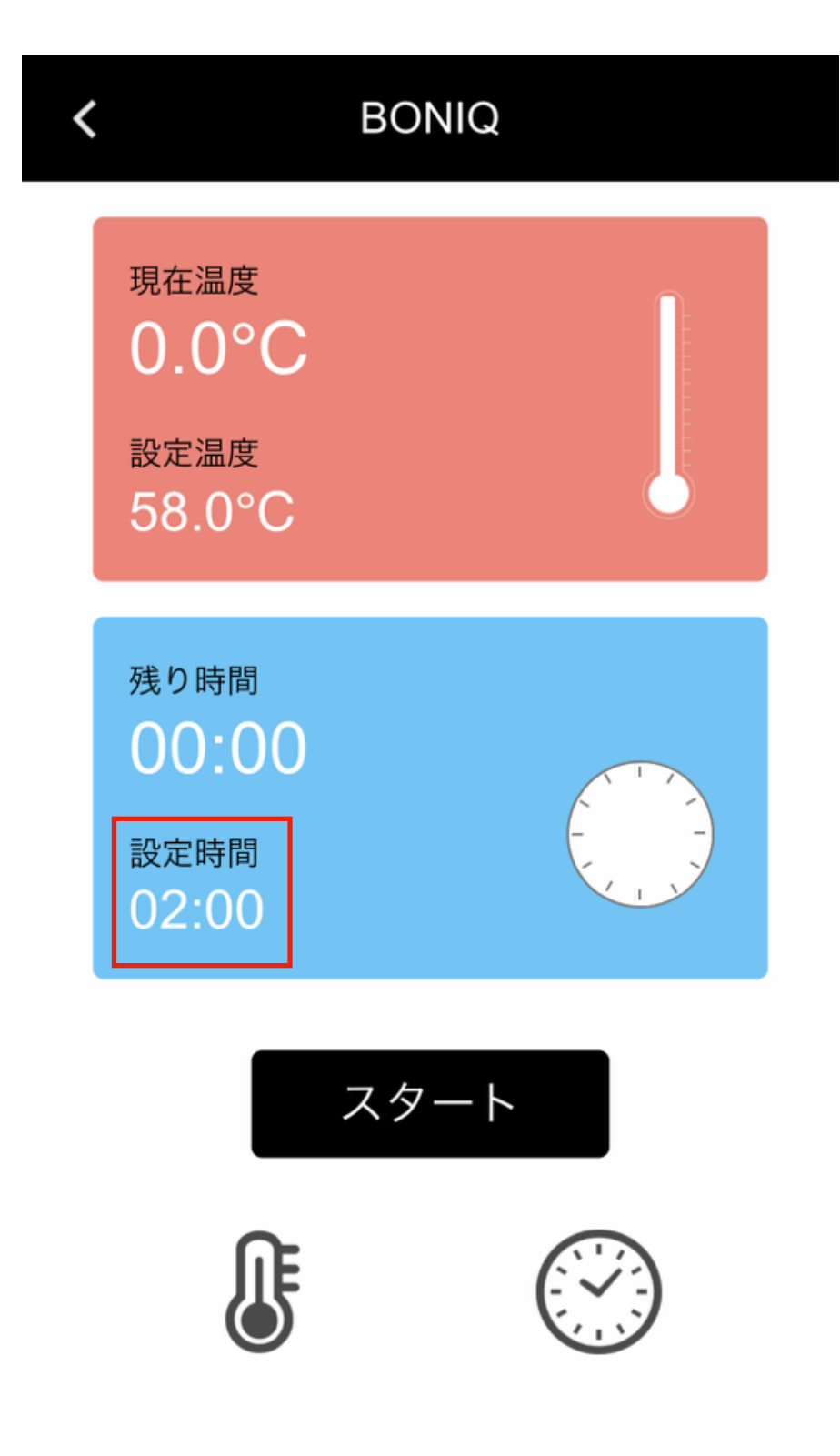

【牛・豚・鶏の場合】

>> [加熱時間基準表](https://boniq.jp/pdf/ttguide.pdf)

上記表に従い、選択した「厚み」と「温度」に対し 安全な「加熱時間」が自動で入力されます。

スタートを押して調理開始!!

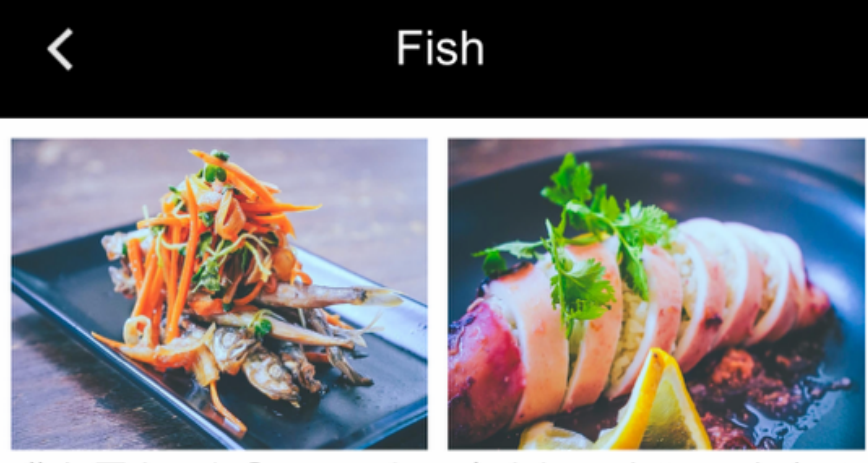

作り置きにも◎ししゃも 爽やかスパイシーなタイ

の南蛮漬け

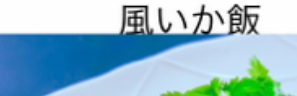

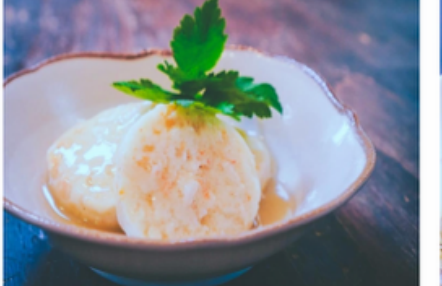

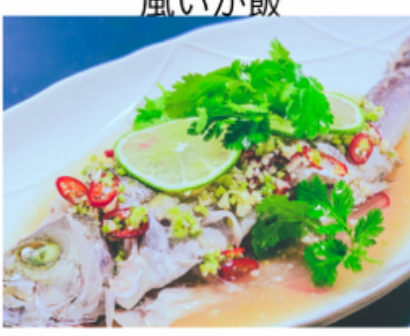

ふわっと風味広がる海老 パクチーたっぷり 蒸し魚

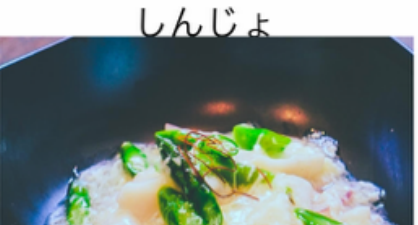

ヤリイカの卵白あんかけ あん肝テリーヌ バルサミ

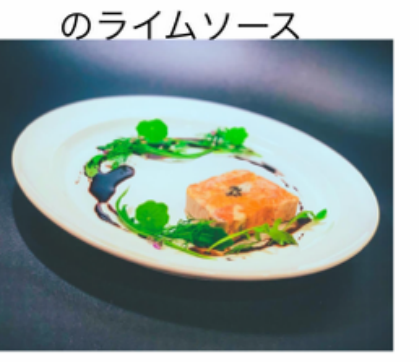

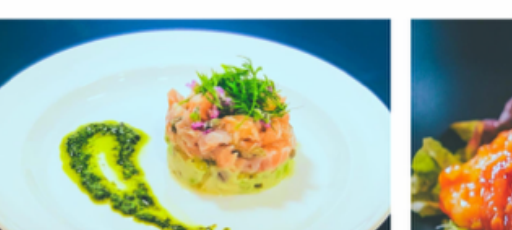

て

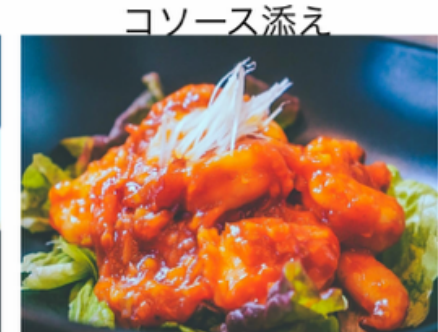

サーモンのセルクル仕立 プリッと 揚げない海老チ

# 【魚・野菜・スイーツの場合】

写真をタップするとBONIQレシピサイトに記載の 「温度」と「時間」が自動で入力されます。

スタートを押して調理開始!!

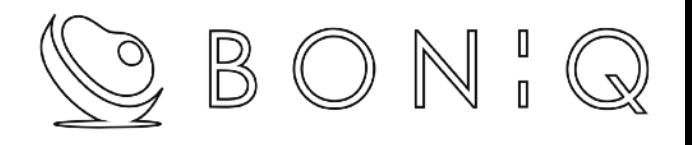

# <span id="page-37-0"></span>お気に入り機能

#### 【お気に入り】 − DIYでセットした温度と時間を登 録

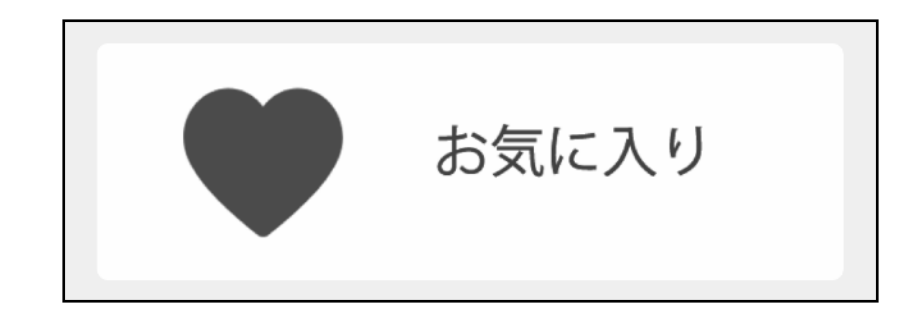

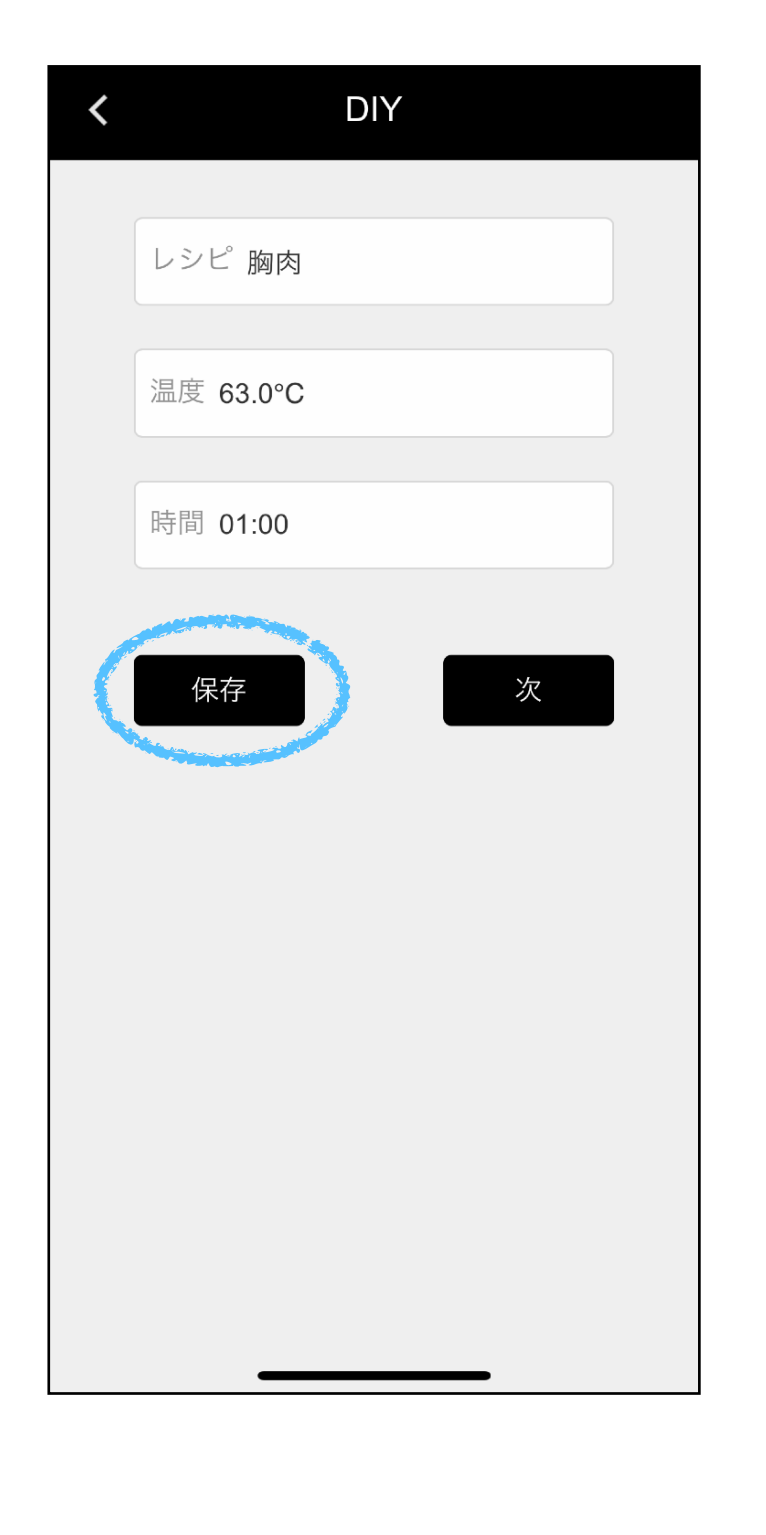

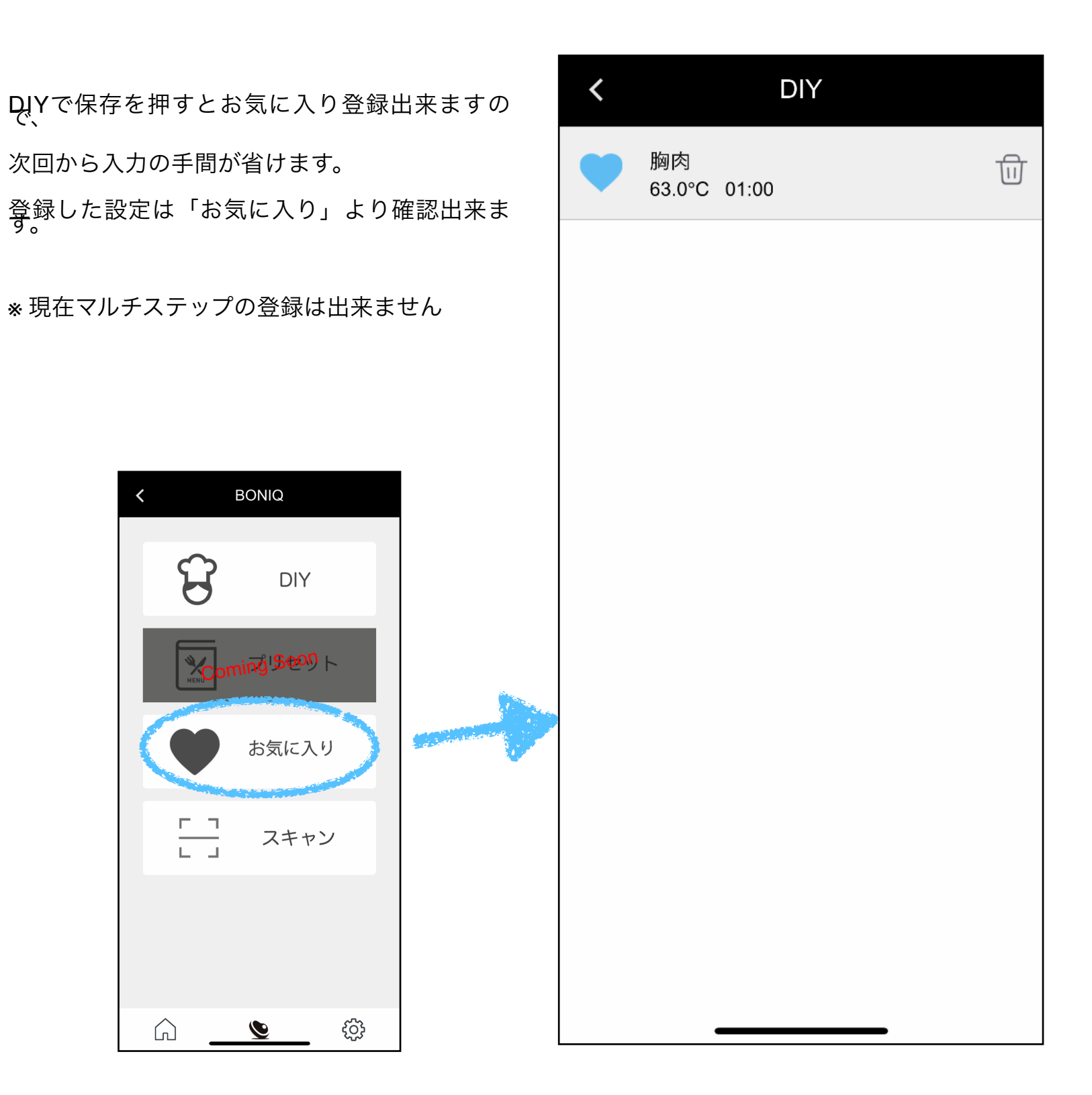